# **大学生图像采集小程序 使用说明**

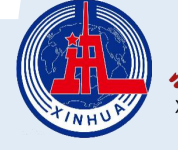

 $\boldsymbol{\Sigma}$ 

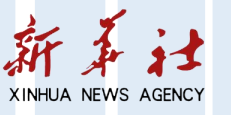

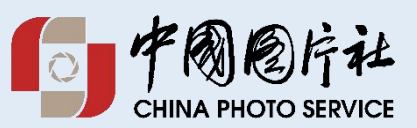

# **采集小程序地址**

#### **微信扫描二维码或者微信搜索 " " 小程序**

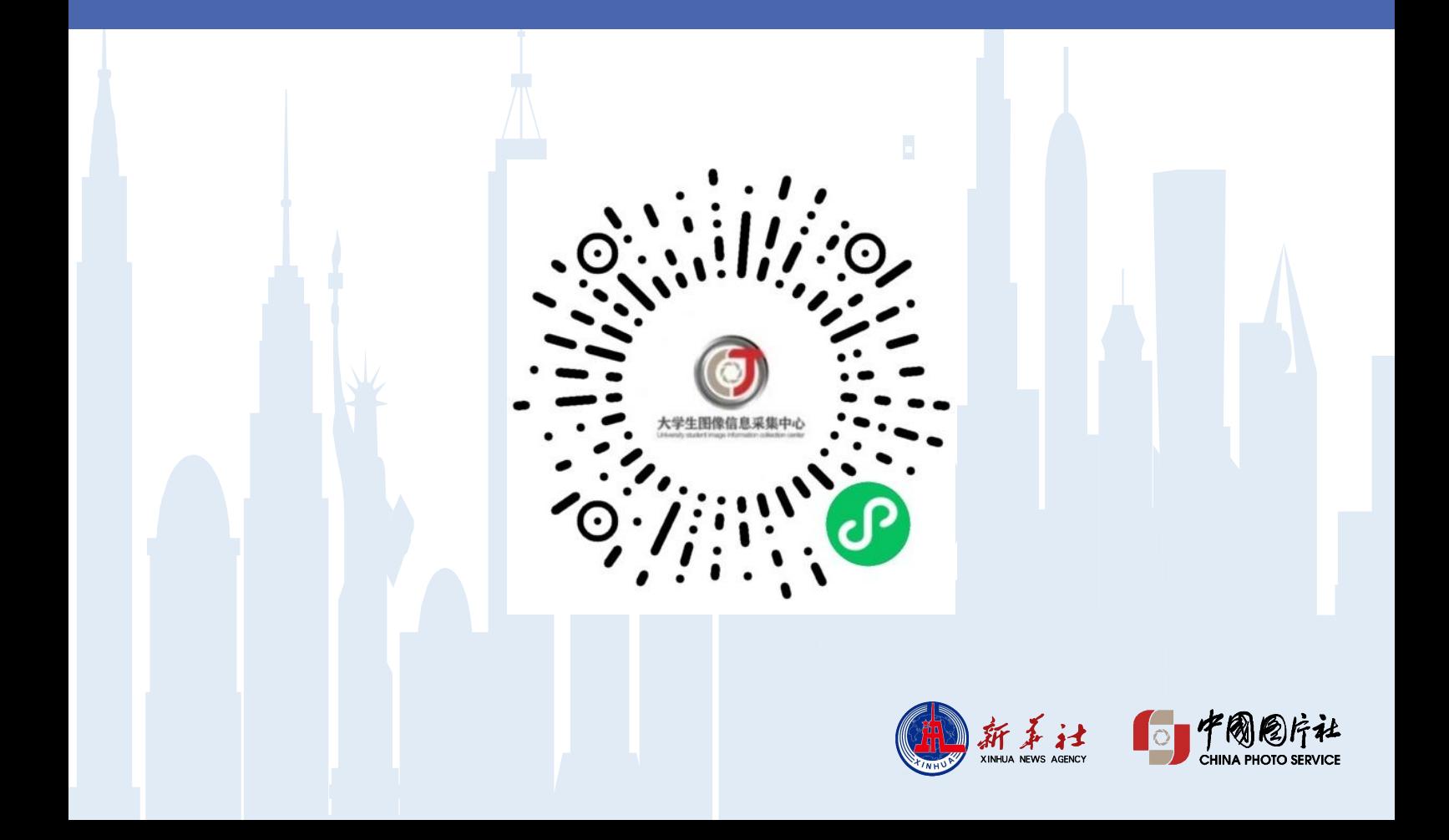

#### **1.打开小程序**

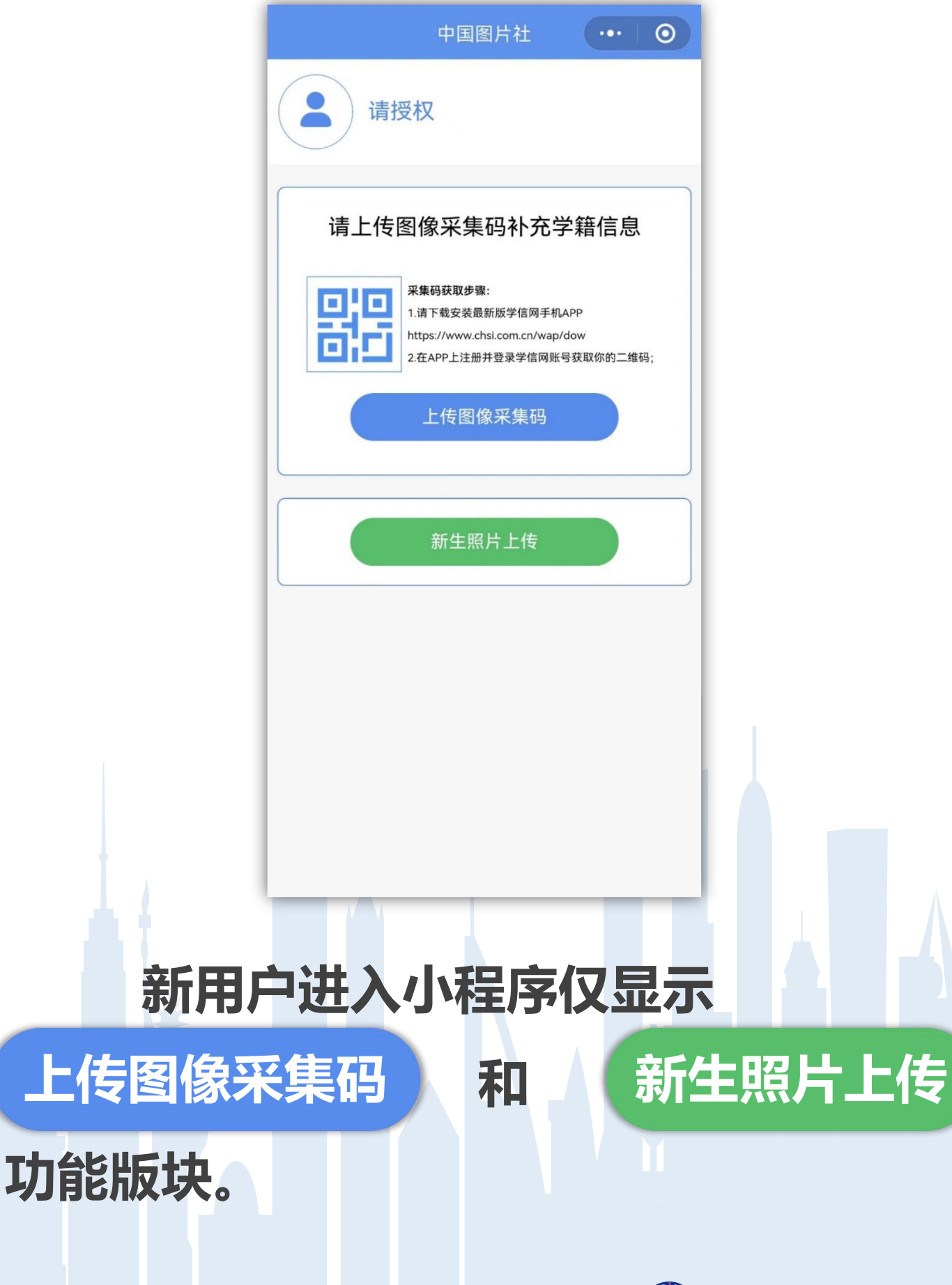

新天社 Q 中國國片社

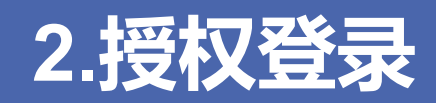

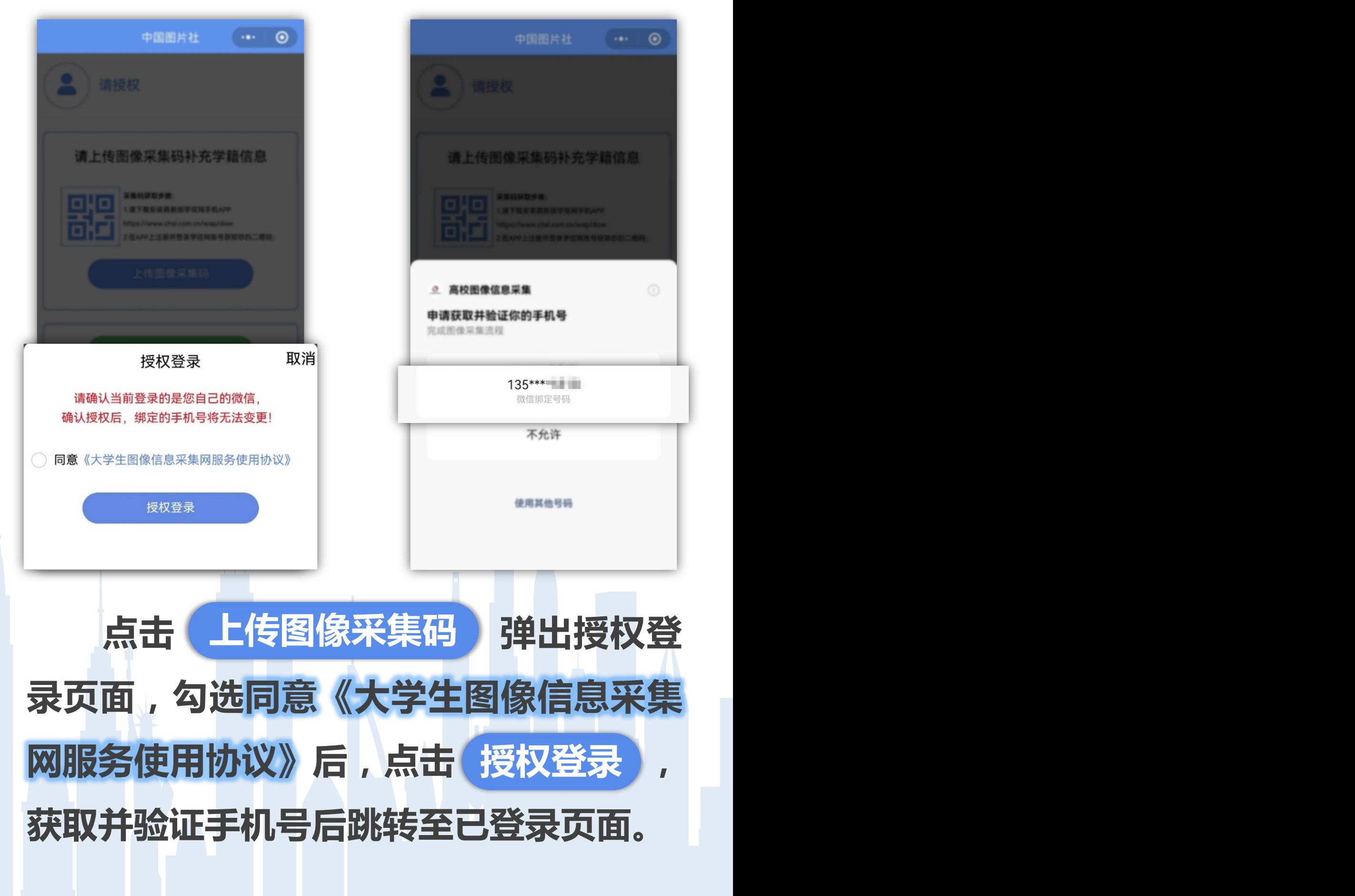

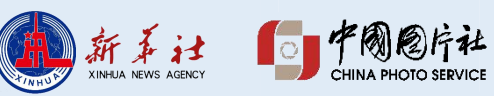

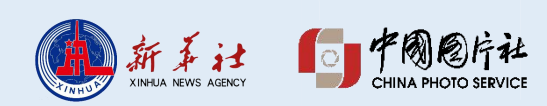

# **登陆成功后,页面下方将显示"我的 订单""加洗照片""账号信息""在线客服" 四个模块。**

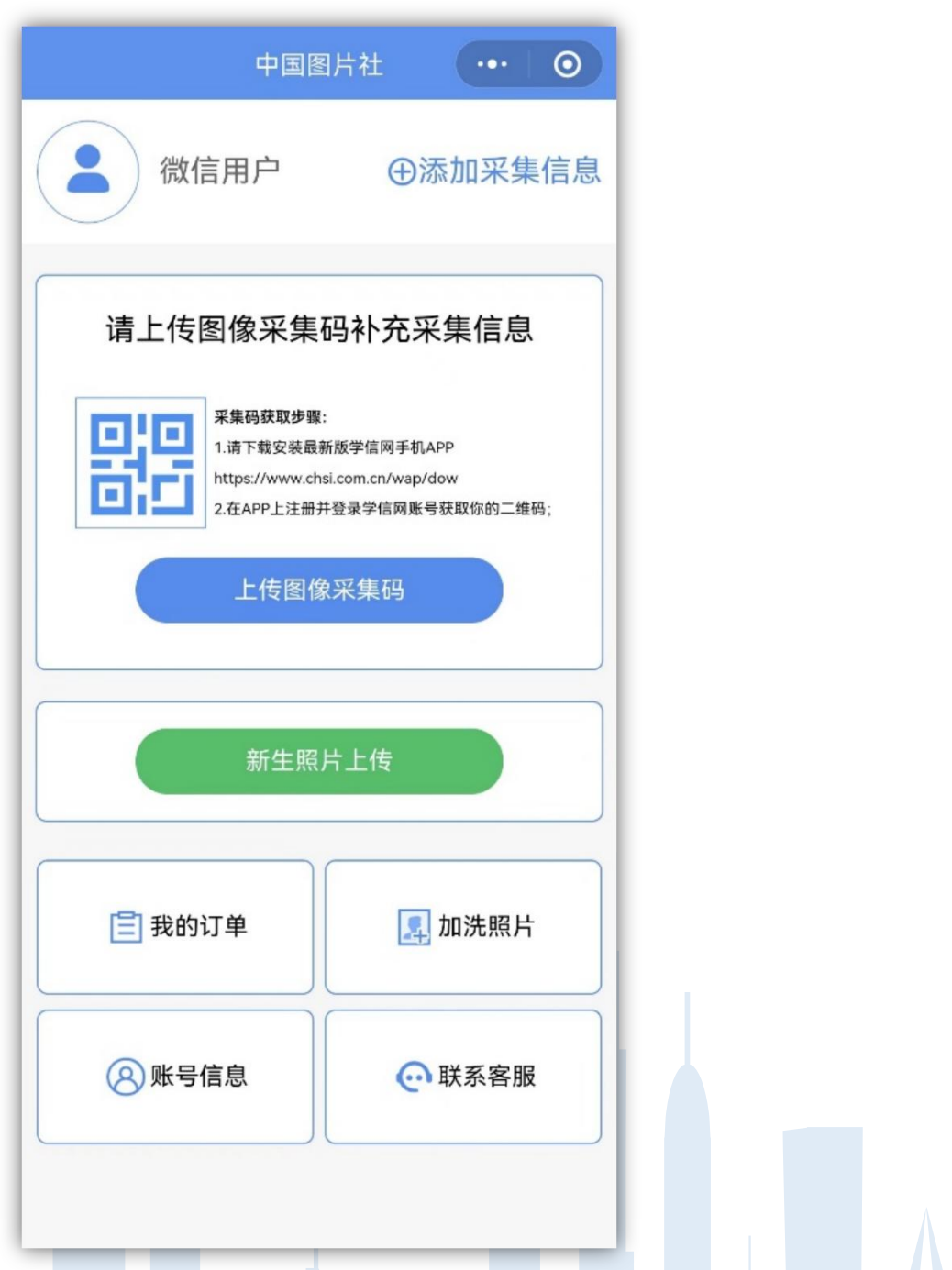

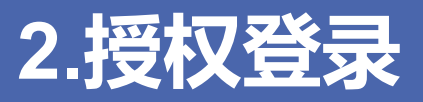

#### **3.添加采集信息**

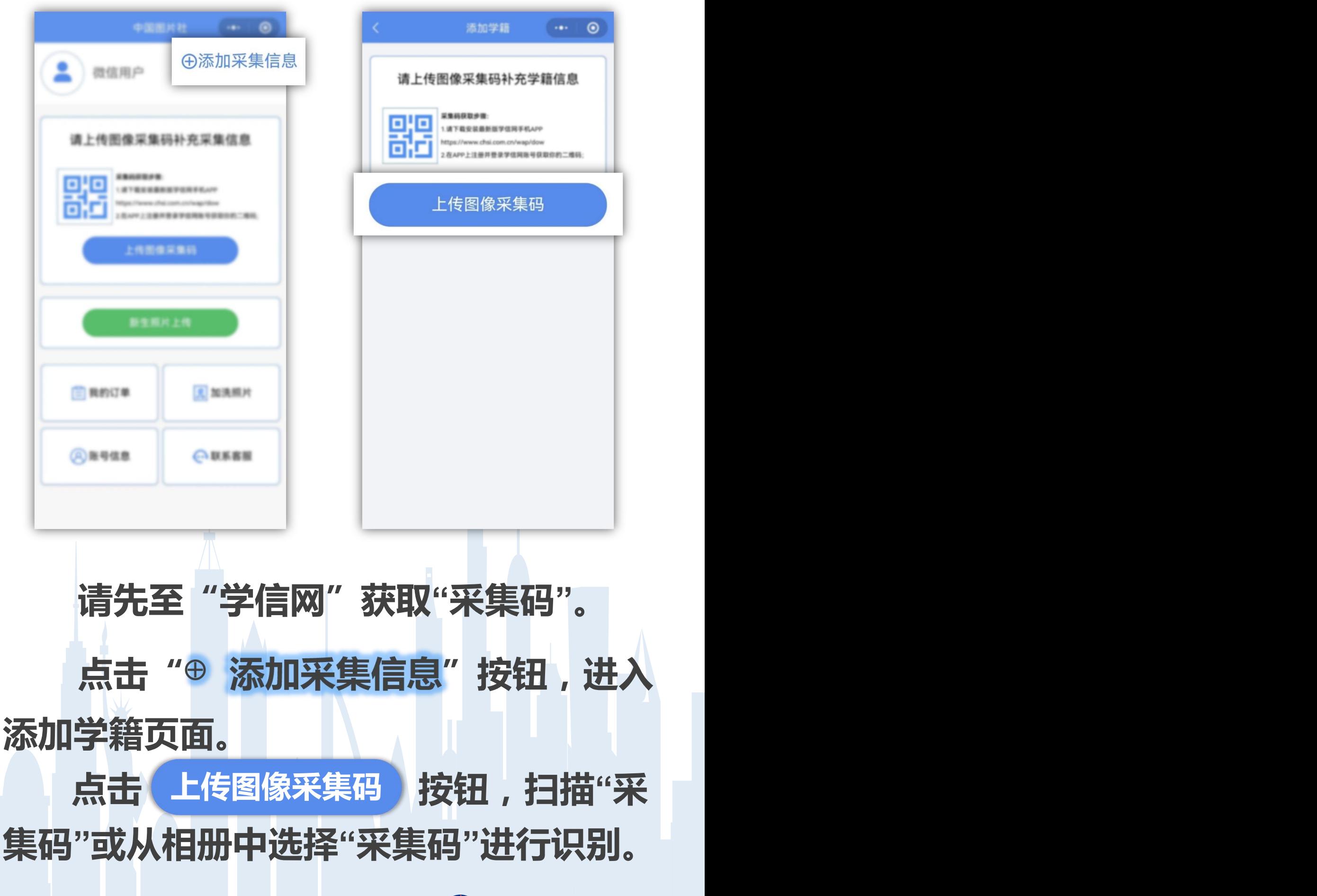

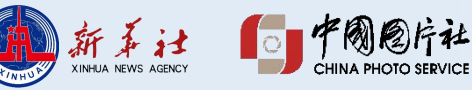

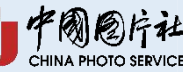

#### **3.添加采集信息**

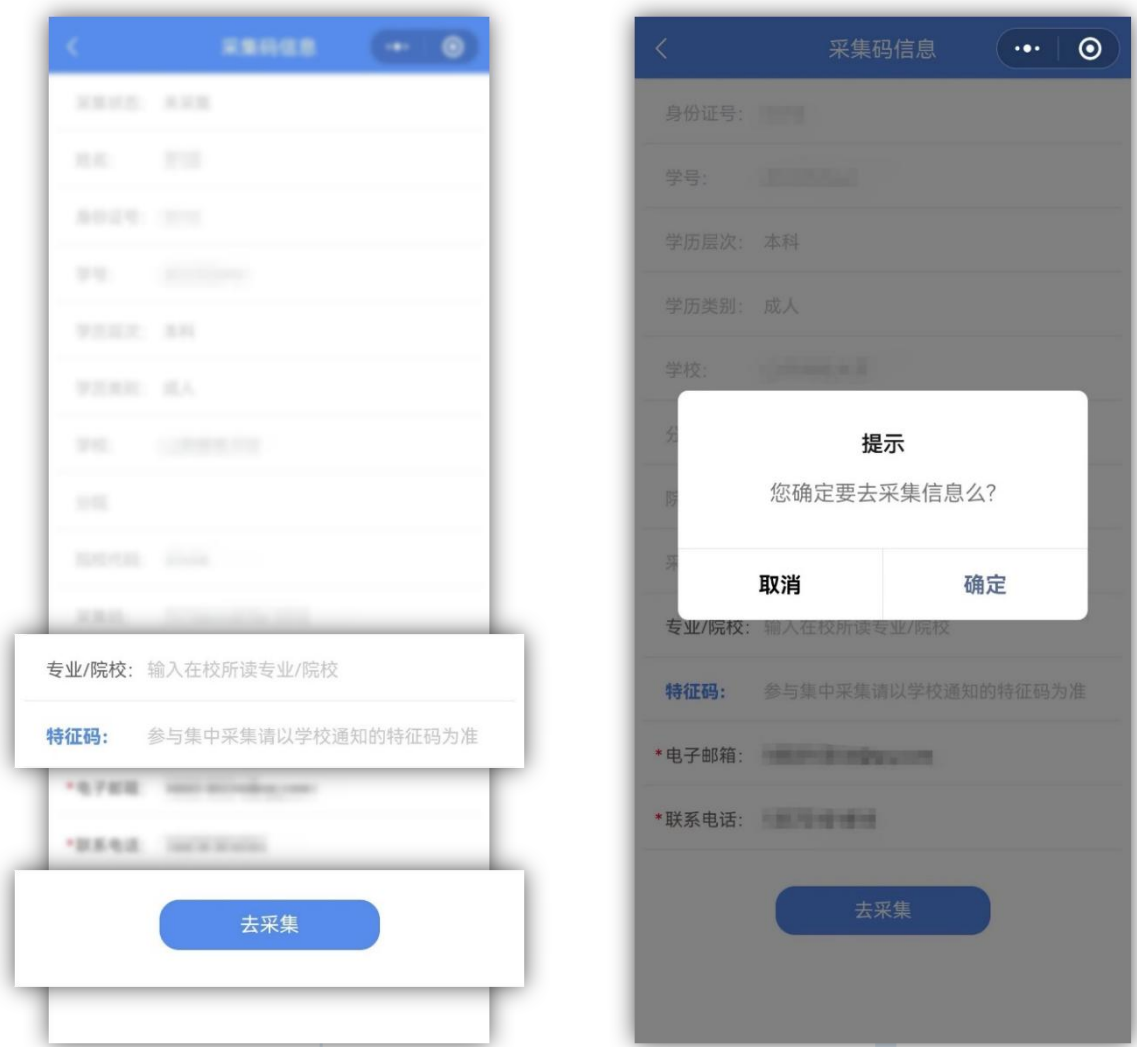

**进入采集码信息页面,系统将自动识 别基本信息,请补全剩余信息并填写 " " 。 "特征码"为学校提供的包含数字 及字母的六位字符。** 点击 <mark>去采集</mark> ,二次确认后进入拍摄

**照片页面。**

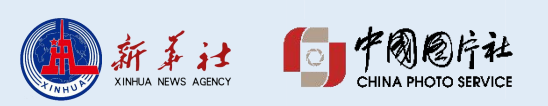

#### **4.拍摄/上传照片**

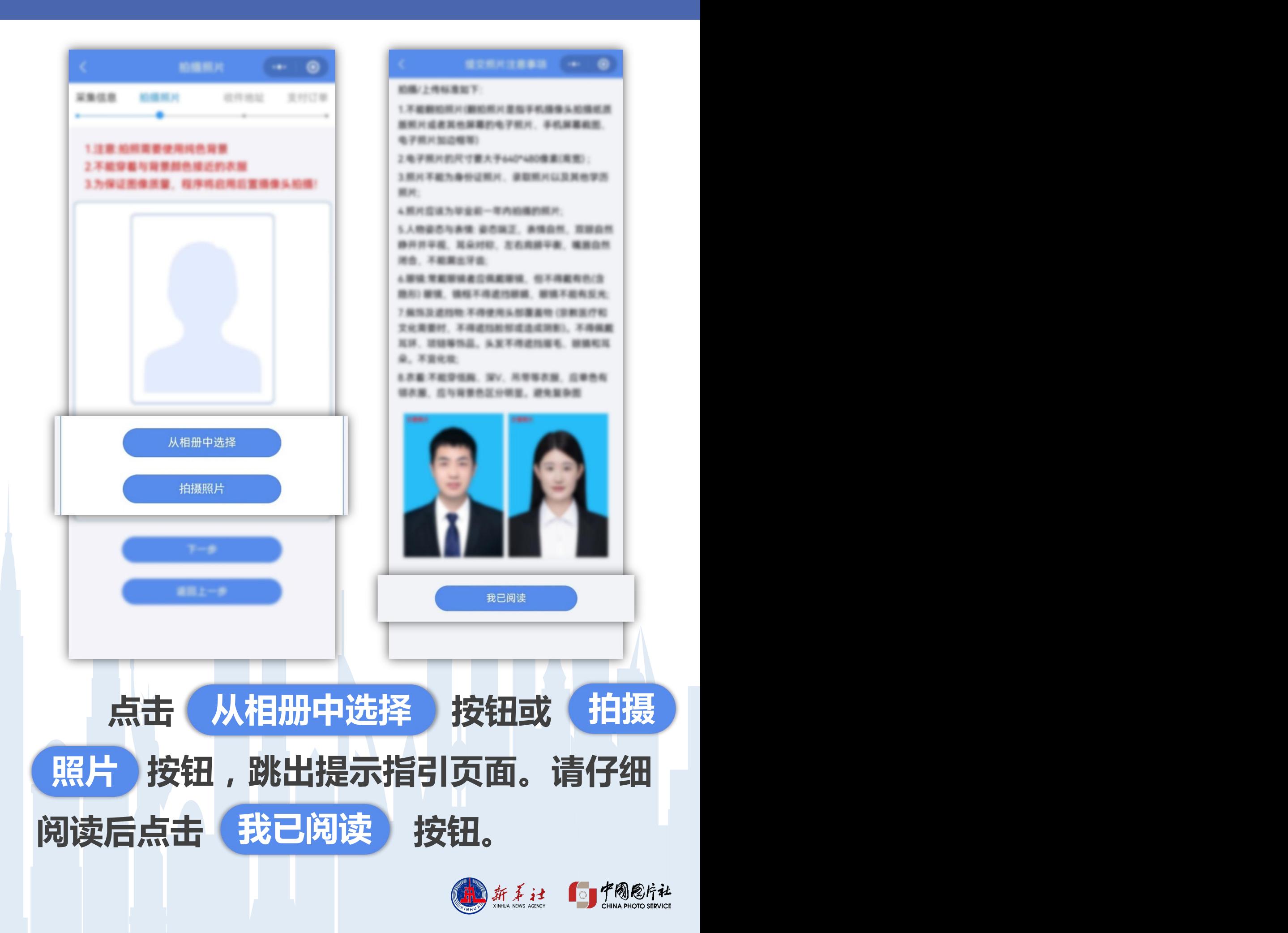

#### **4.拍摄/上传照片**

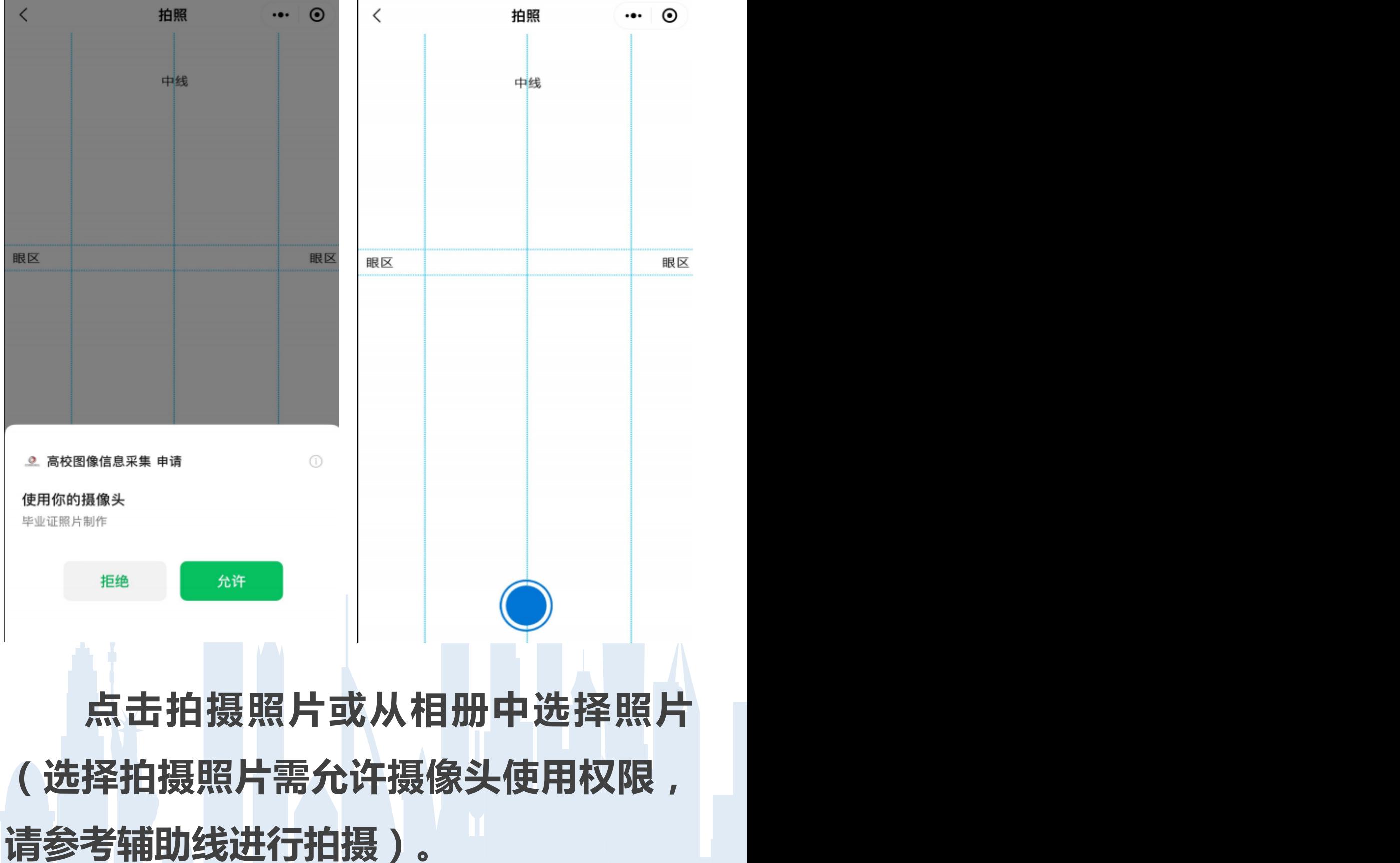

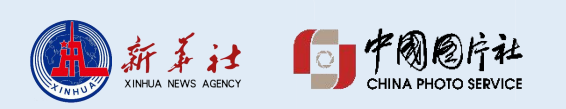

#### **5.提交照片**

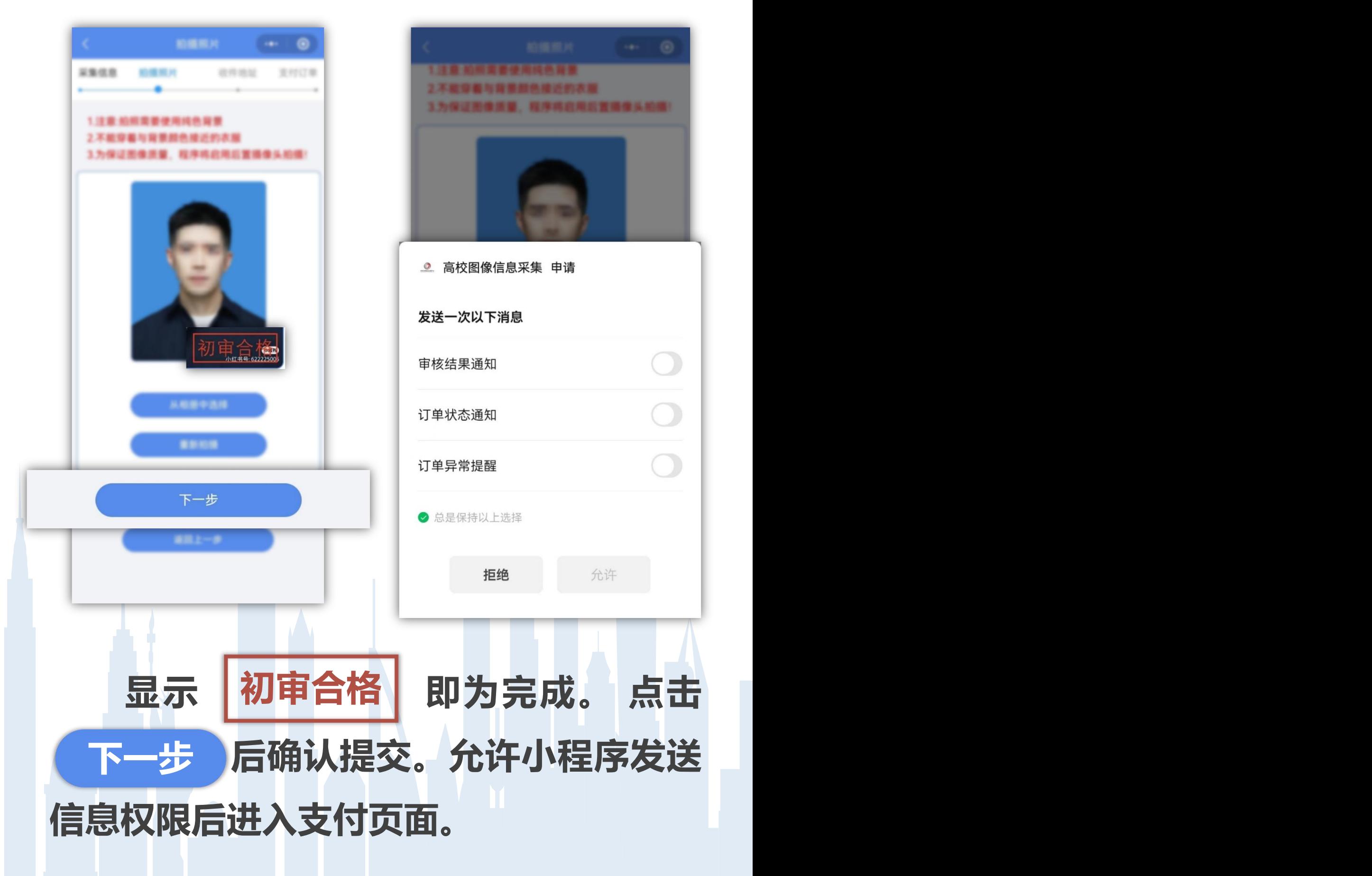

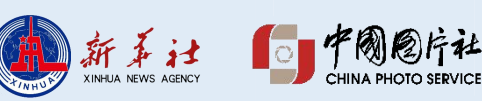

# **6.支付订单**

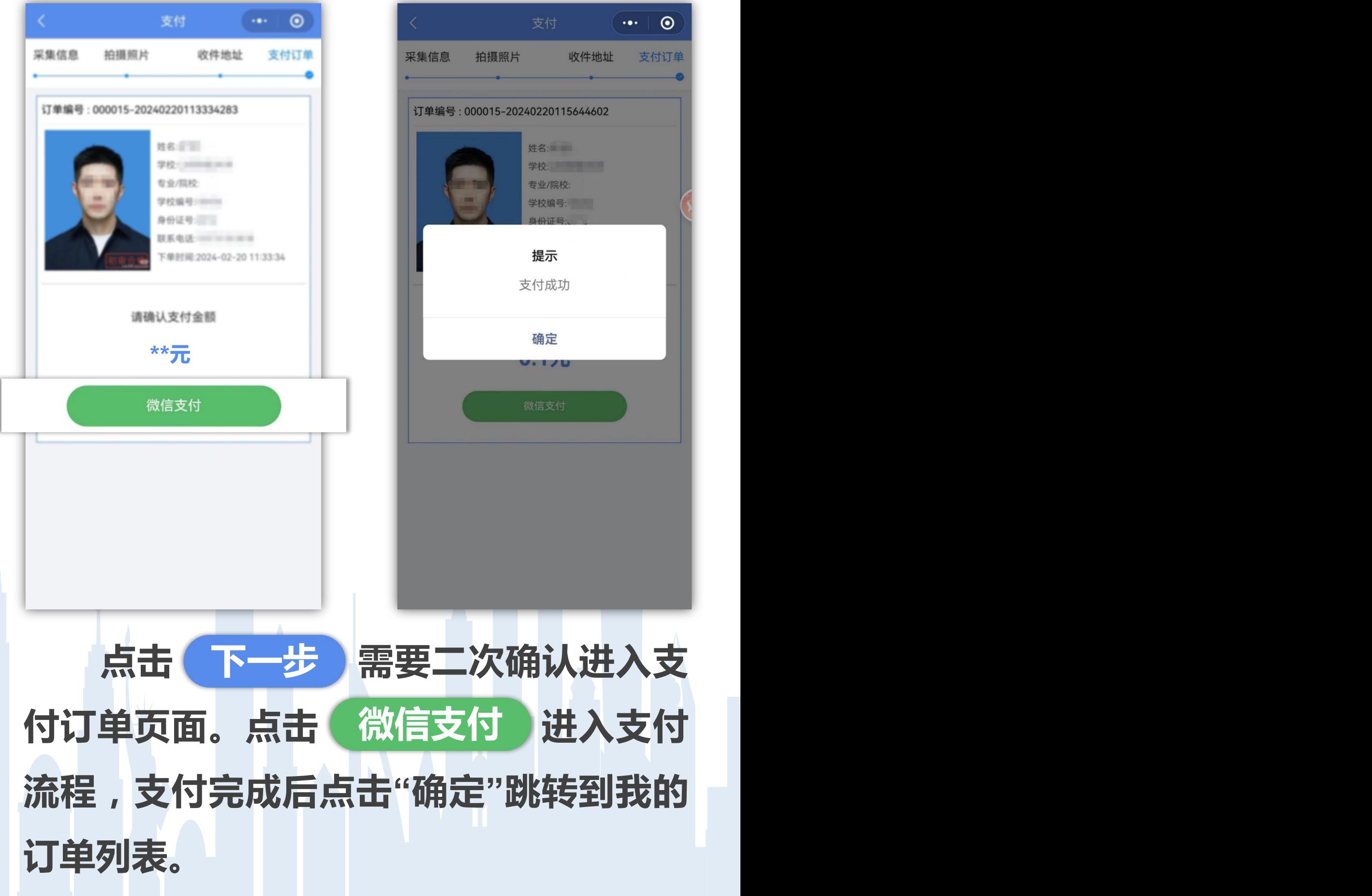

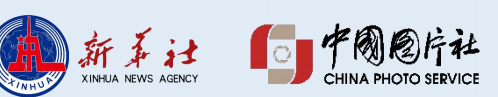

 $\odot$ 

支付订单

 $\cdot \cdot \cdot$ 

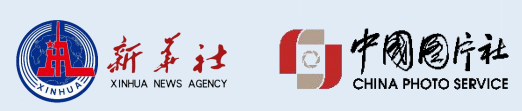

**订单列表按时间倒序显示所有历史订 单,订单状态包括:待支付、已支付、待 审核、被驳回、待制作、制作中、已完成、 订单关闭、已退款。**

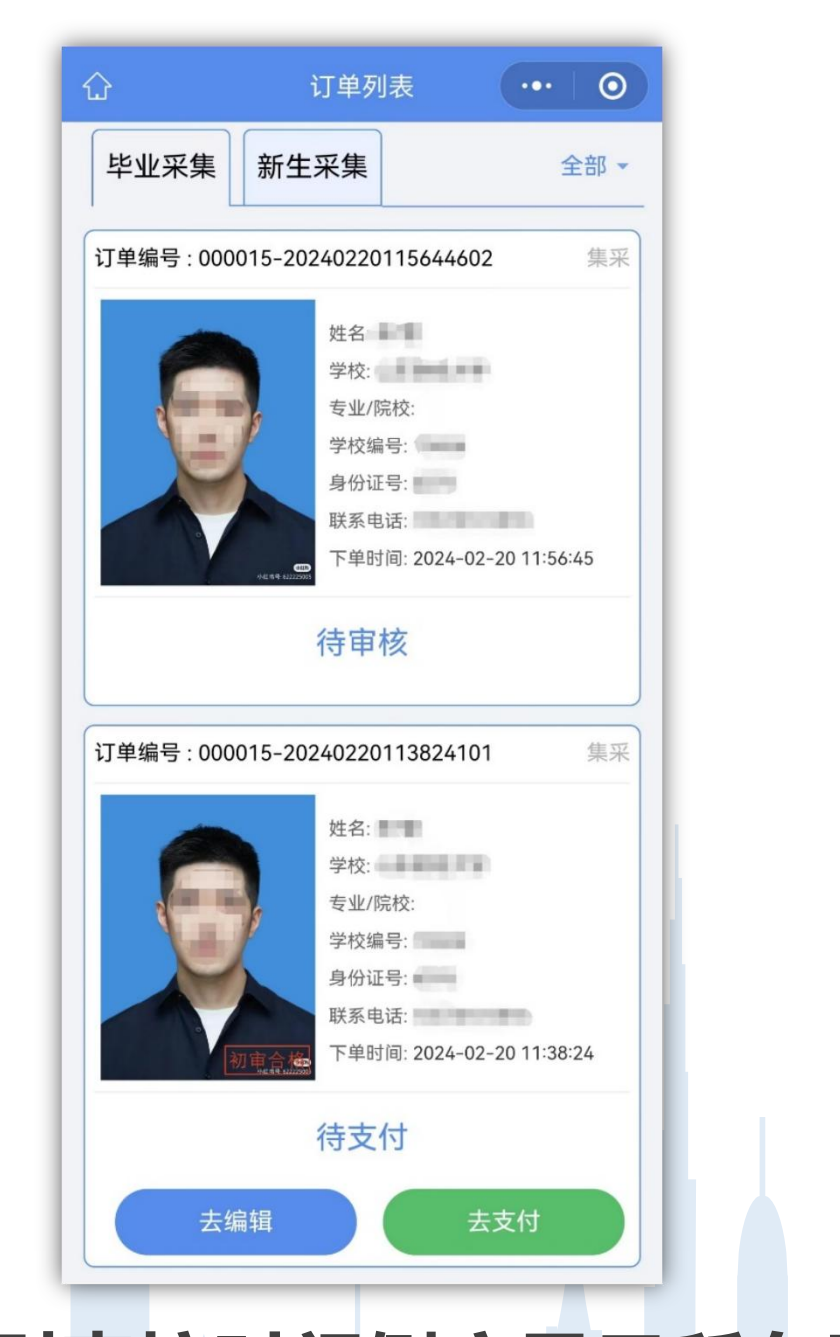

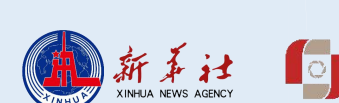

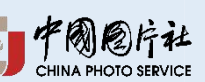

# **订单详情。**

#### **支持筛选订单,点击订单卡片可查看**

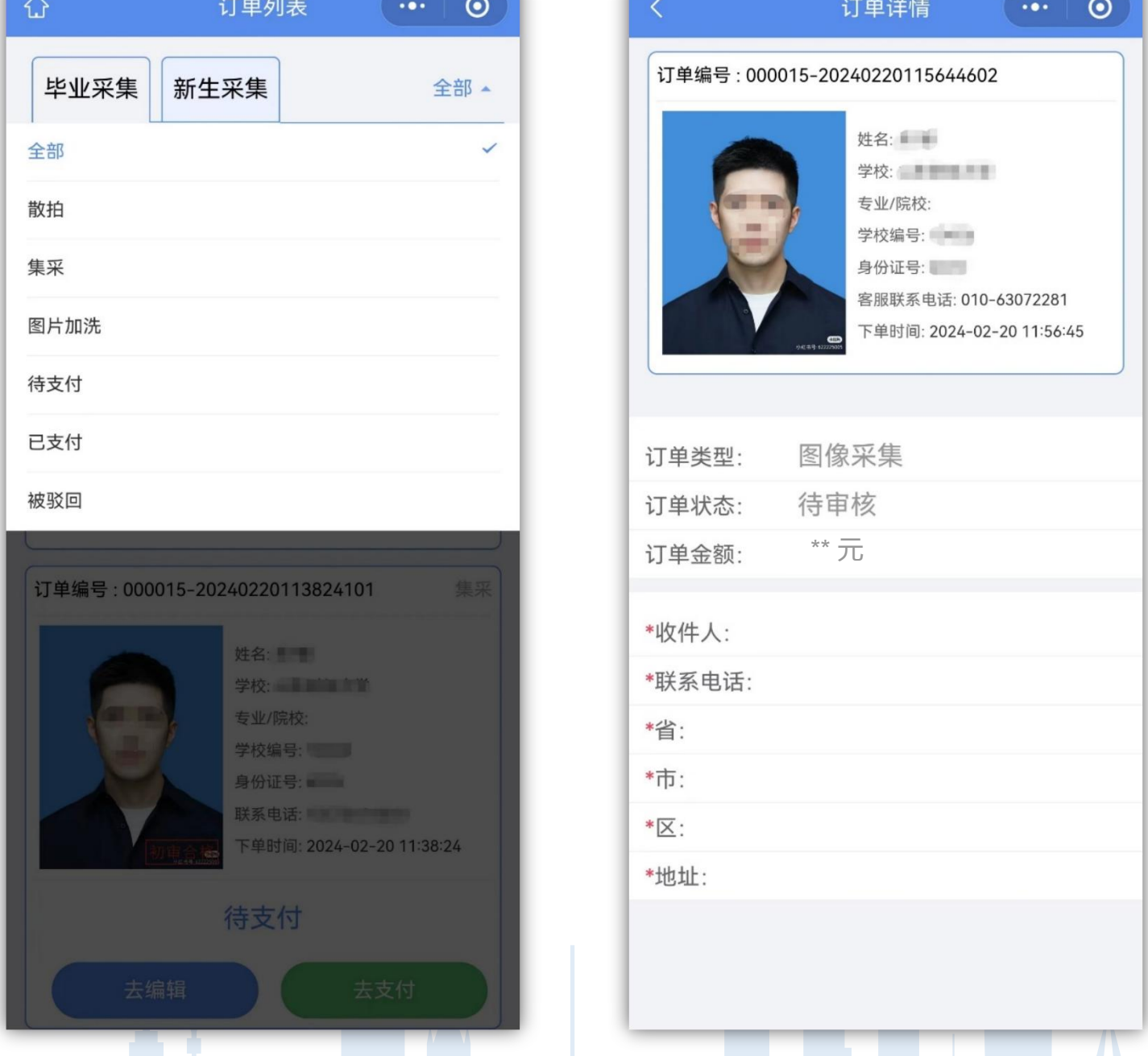

# **8.订单状态-待支付**

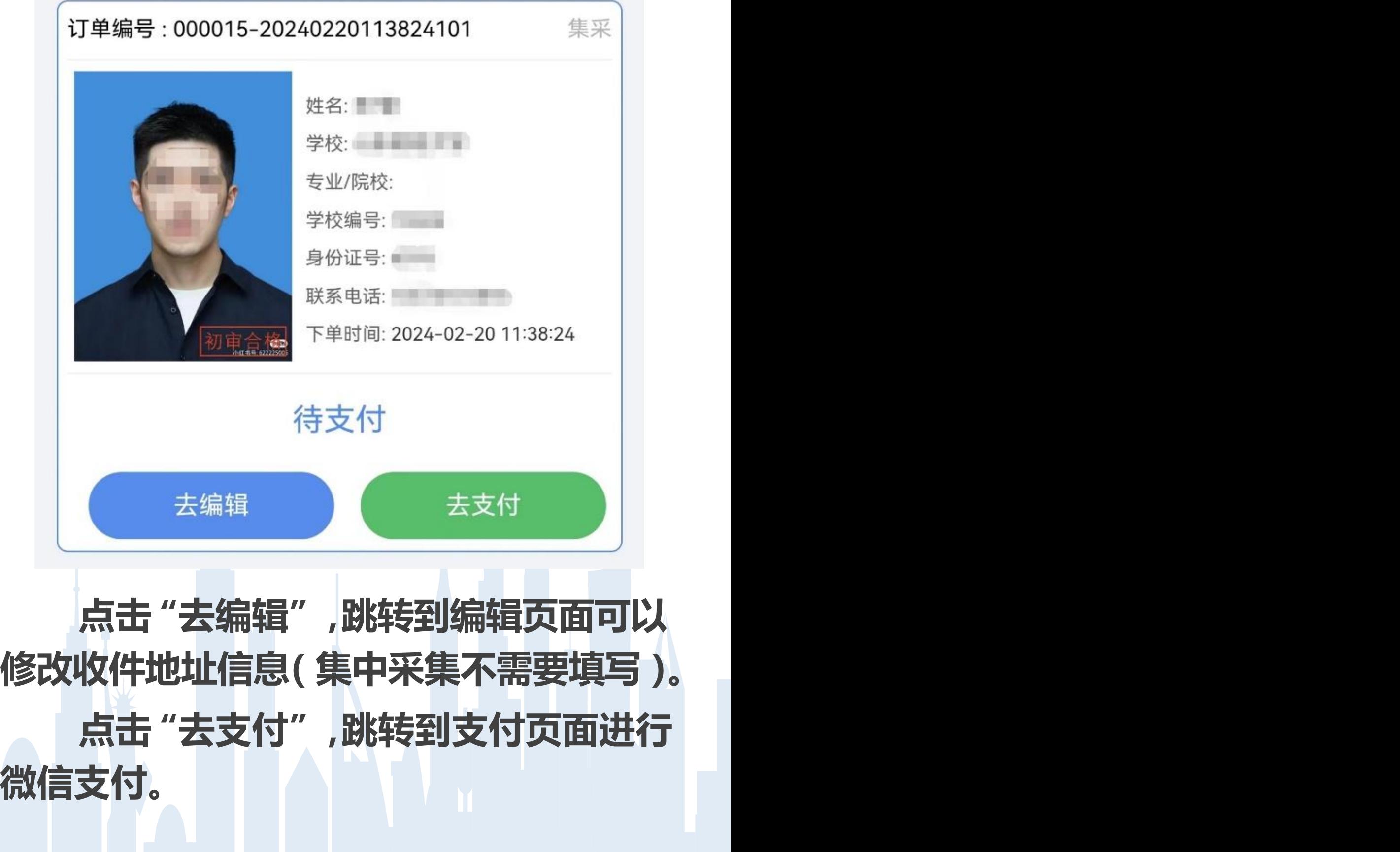

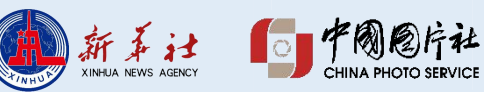

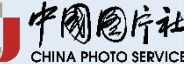

#### **8.订单状态-待审核**

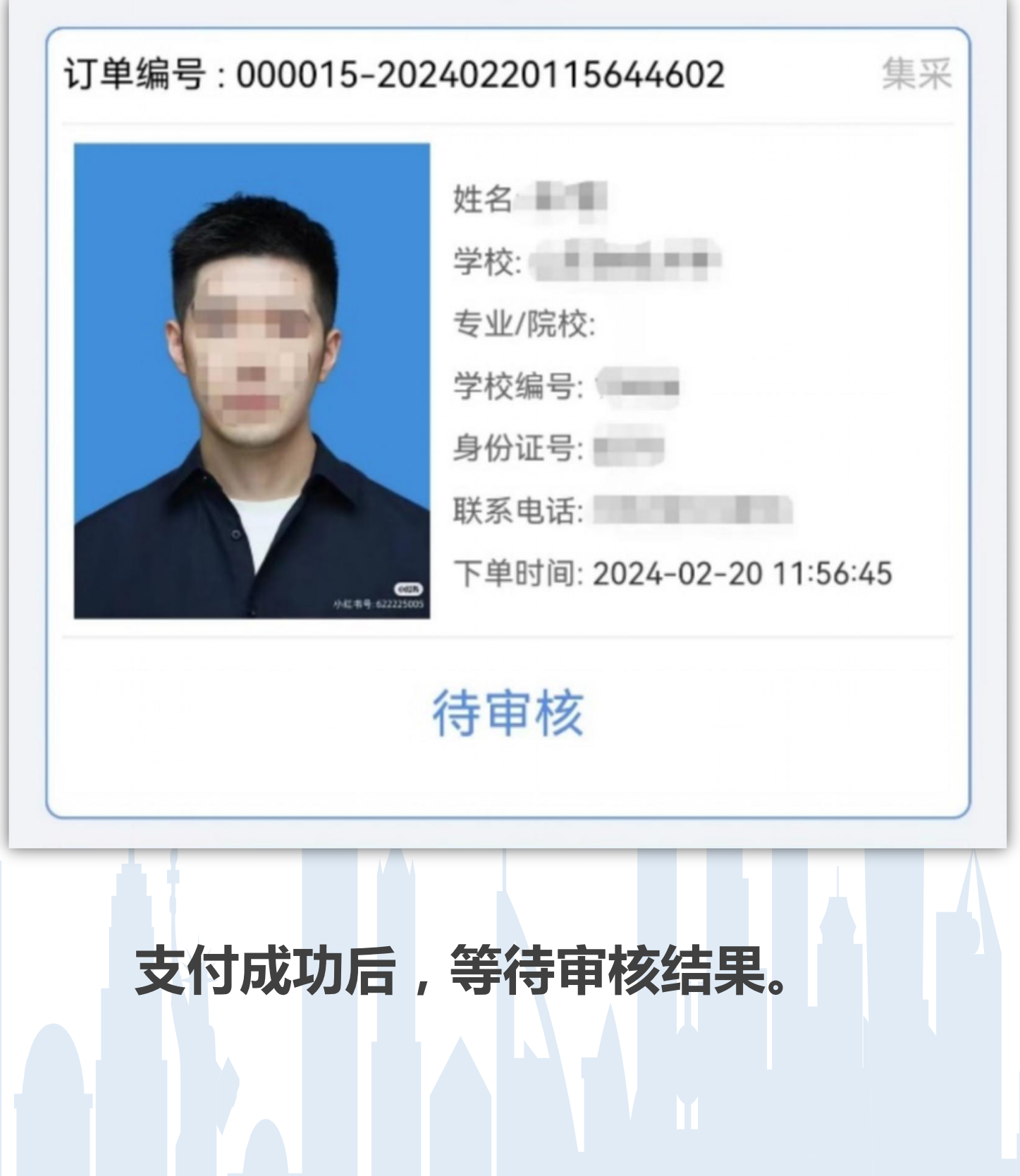

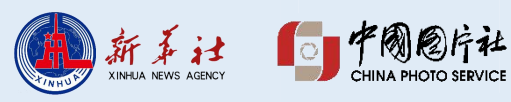

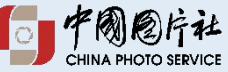

#### **8.订单状态-被驳回**

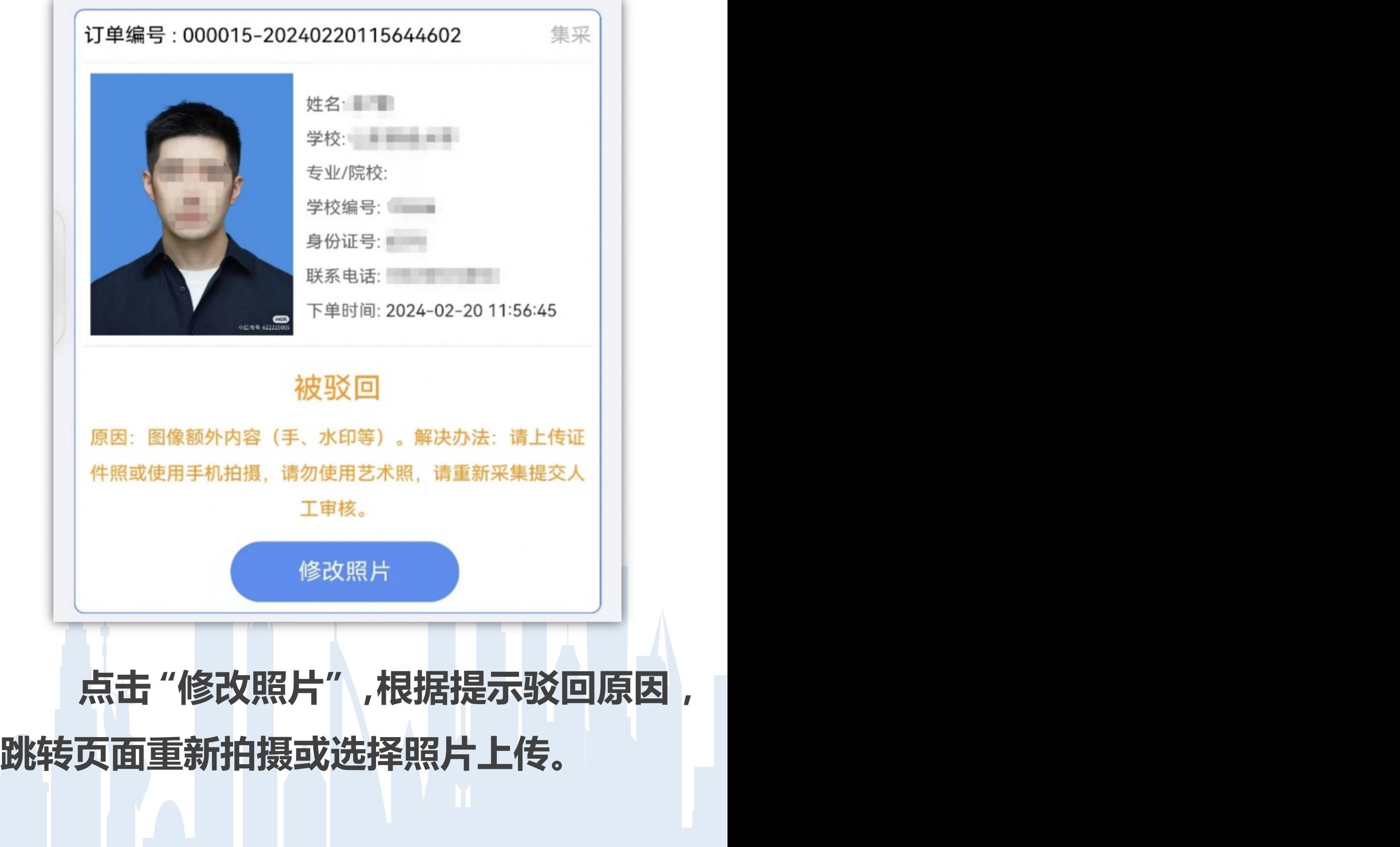

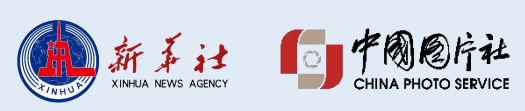

# **8.订单状态-待制作、制作中**

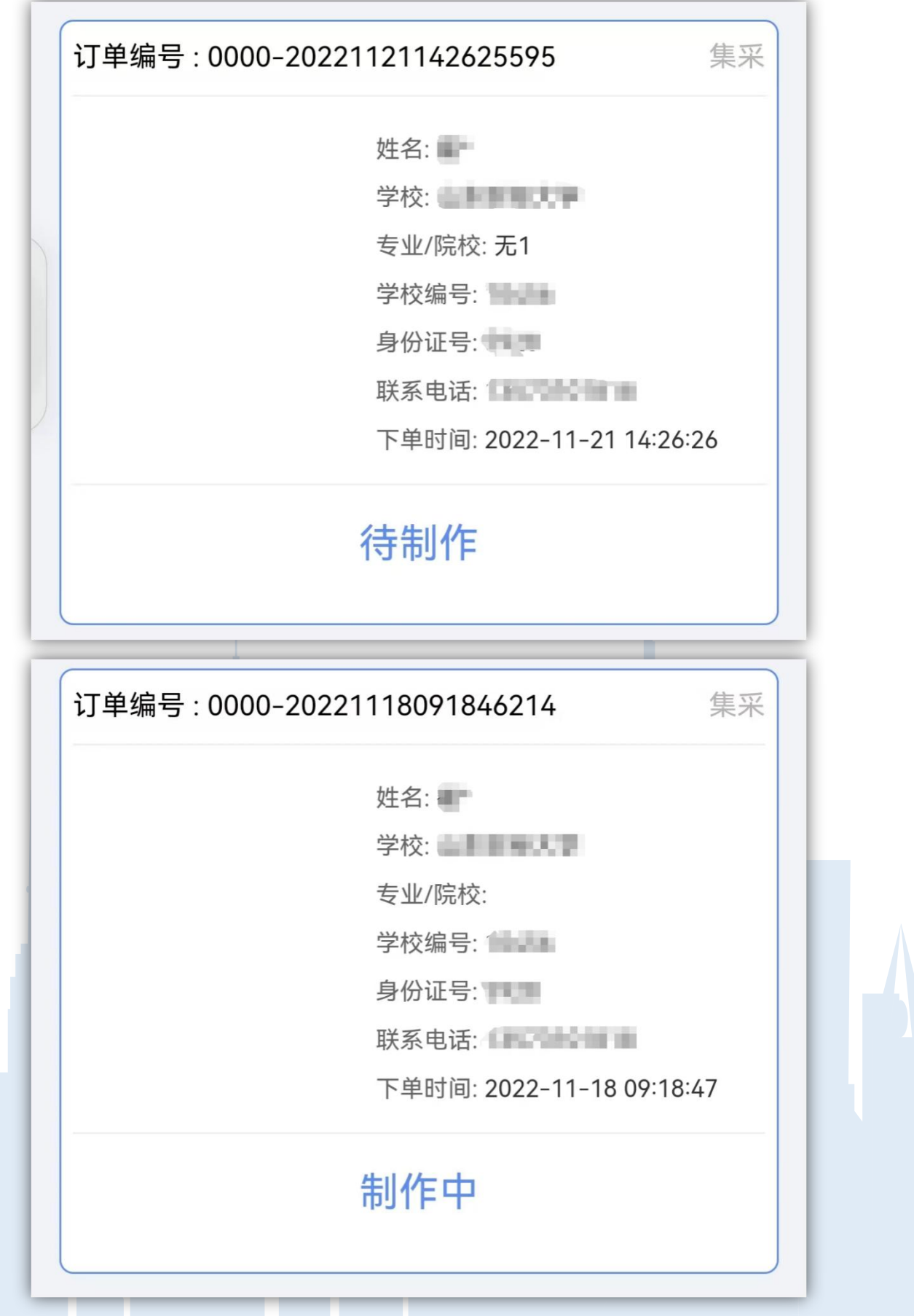

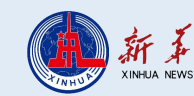

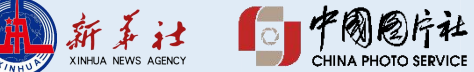

#### **9.采集流程完毕**

# **照片制作完成后报至学信网**

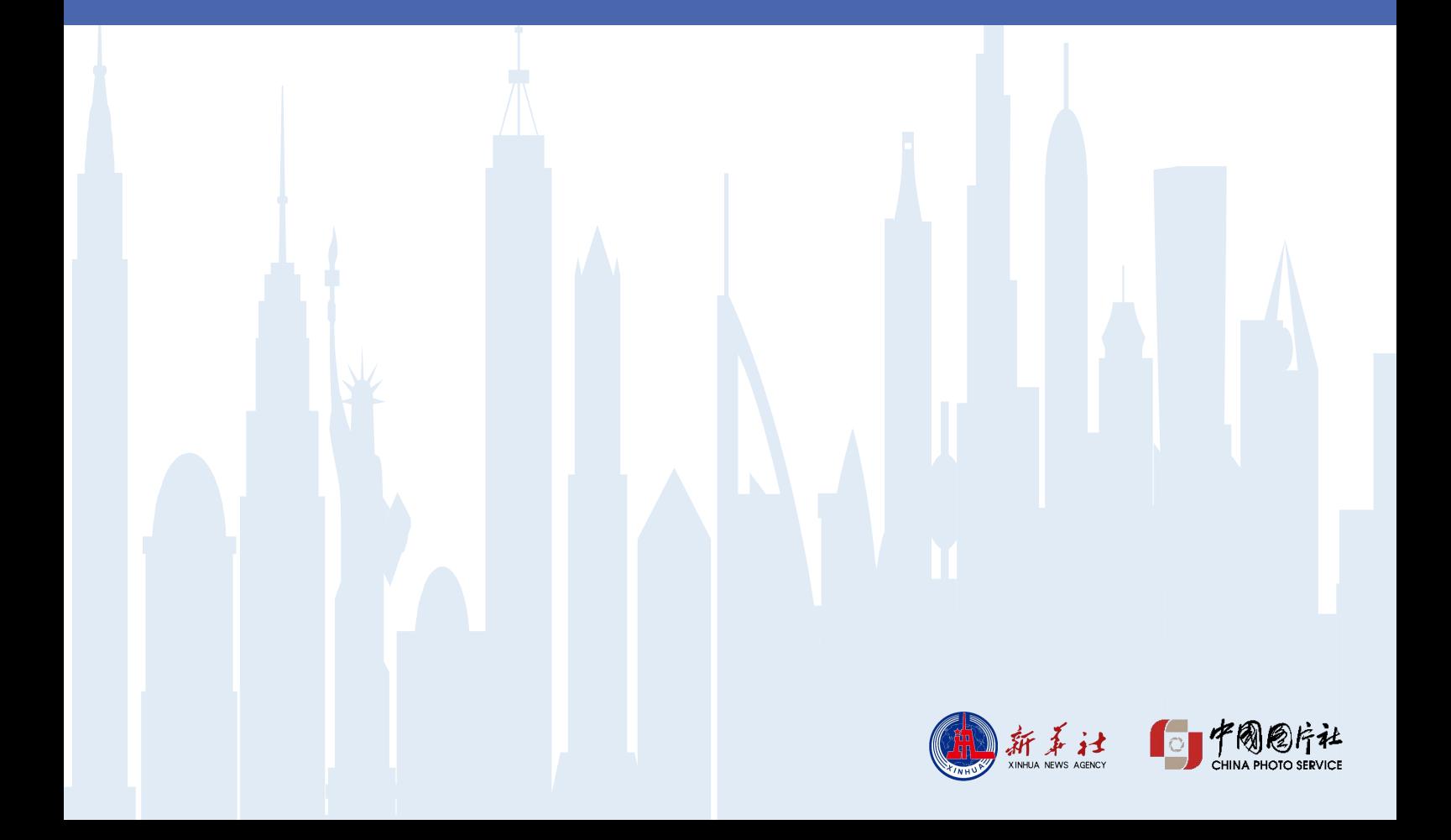